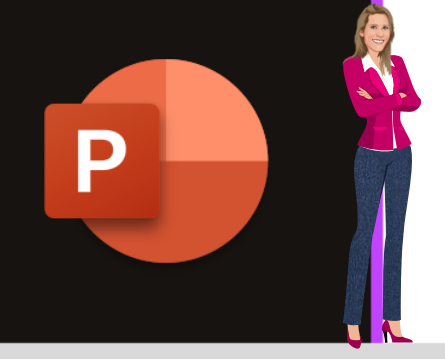

### **MICROSOFT POWERPOINT**

**Microsoft 365**

**[www.maevadigitalactive.com](http://www.maevadigitalactive.com/)**

# <span id="page-0-0"></span>**Convertir du texte en graphique SmartArt et inversement**

## **Sommaire**

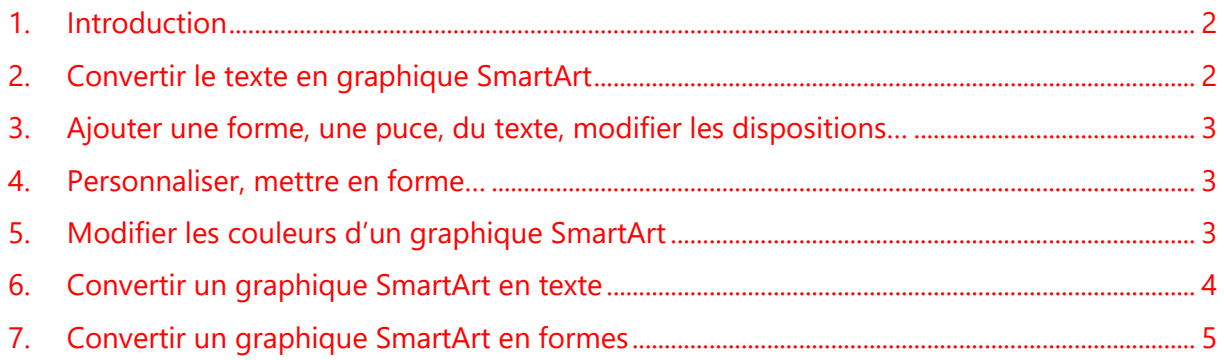

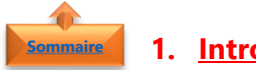

#### <span id="page-1-0"></span>**1. Introduction**

Grâce aux graphique **SmartArt** dans PowerPoint, vous n'avez pas besoin d'être graphiste professionnel pour rendre vos présentations plus attrayantes. La **conversion de texte en un graphique SmartArt** est un moyen rapide de convertir des diapositives existantes en illustrations d'apparence professionnelle.

D'un **simple clic** vous pouvez rapidement convertir plusieurs paragraphes de texte, une liste à puces ou une liste numérotée en un graphique **SmartArt**.

<span id="page-1-1"></span>Un graphique **SmartArt** est très intéressant, car il permet de communiquer les messages ou les idées plus efficacement que du texte.

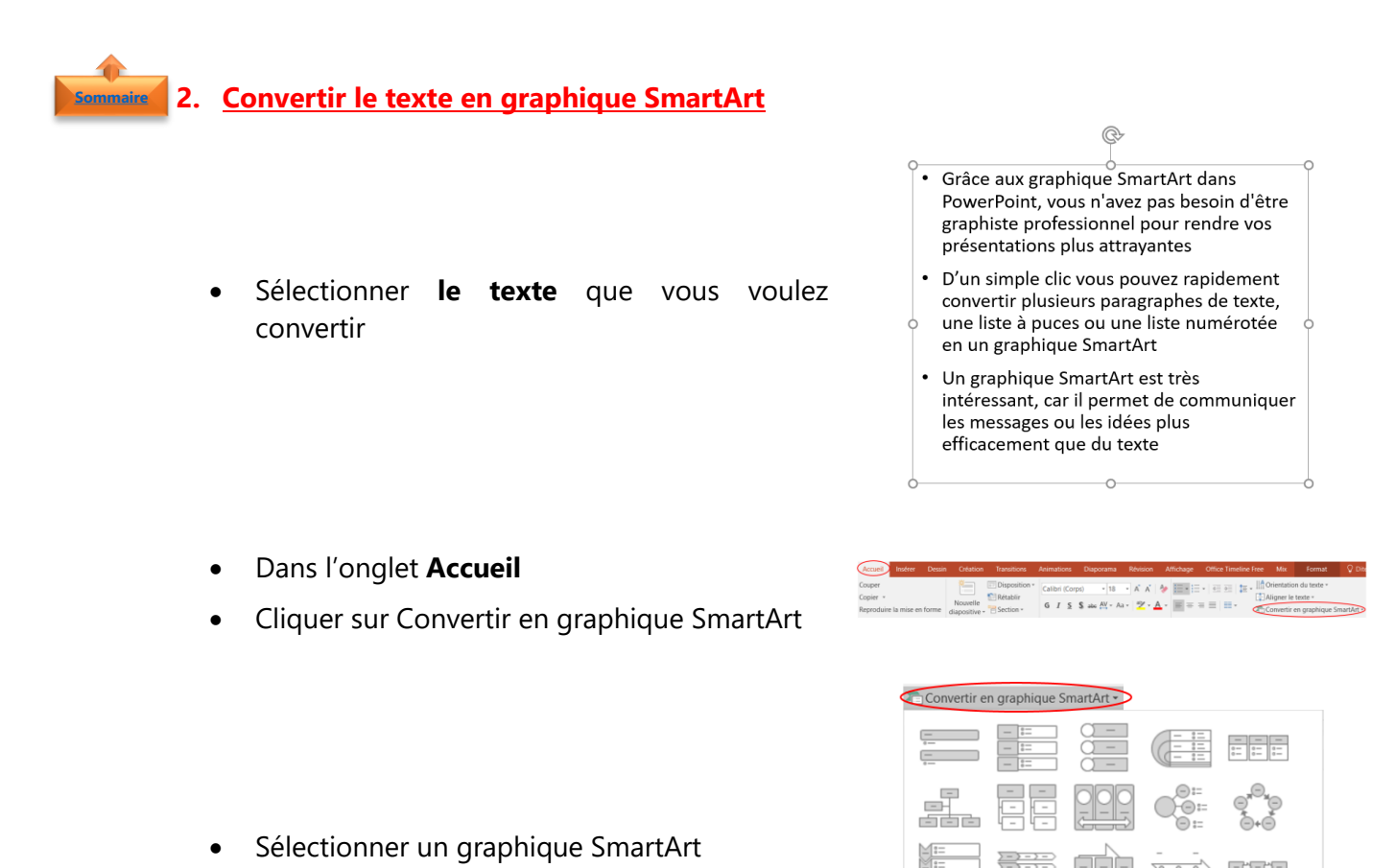

**Remarque** : La galerie contient des **graphiques SmartArt** les plus appropriées pour les listes à puce. Pour afficher le jeu de dispositions complet, cliquer sur **Autres graphiques SmartArt**

Autres graphiques SmartArt

<span id="page-2-0"></span>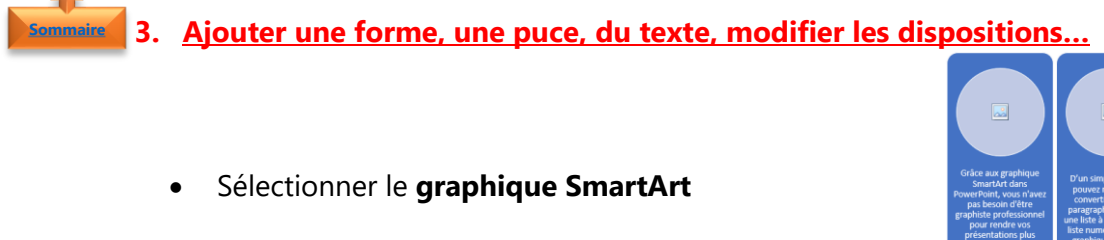

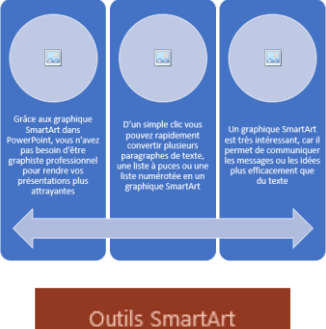

Format

Création

• Cliquer sur l'onglet **Création**

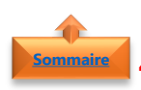

<span id="page-2-1"></span>**4. Personnaliser, mettre en forme…**

• Sélectionner le **graphique SmartArt**

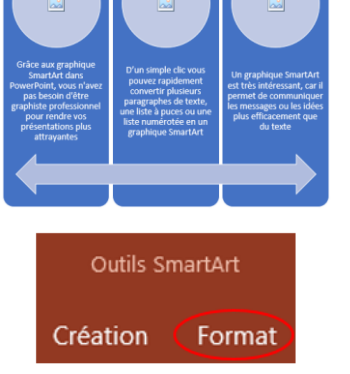

• Cliquer sur l'onglet **Format**

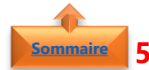

### <span id="page-2-2"></span>**5. Modifier les couleurs d'un graphique SmartArt**

Les couleurs appliquées aux formes d'un graphique **SmartArt** peuvent être modifiées. Toutes les combinaisons de couleurs sont dérivées des couleurs de thème de la présentation

- Sélectionner le **graphique SmartArt**
- Dans l'onglet **Création**
- Cliquer sur **Modifier les couleurs**

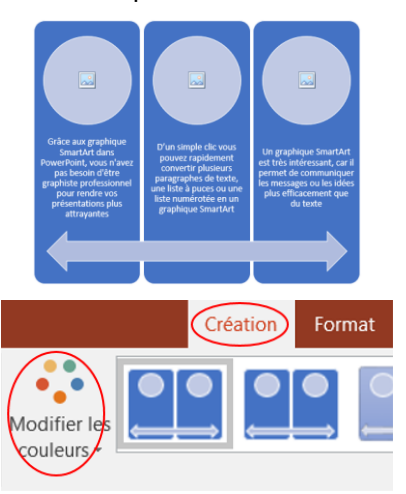

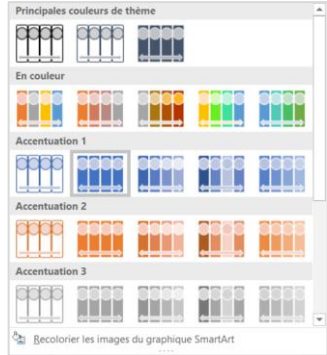

<span id="page-3-0"></span>Remarque : Si les onglets **Outils SmartArt** ou **Création** ne sont pas affichés, vérifier que le graphique SmartArt a bien été sélectionné

• Sélectionner une **couleur**

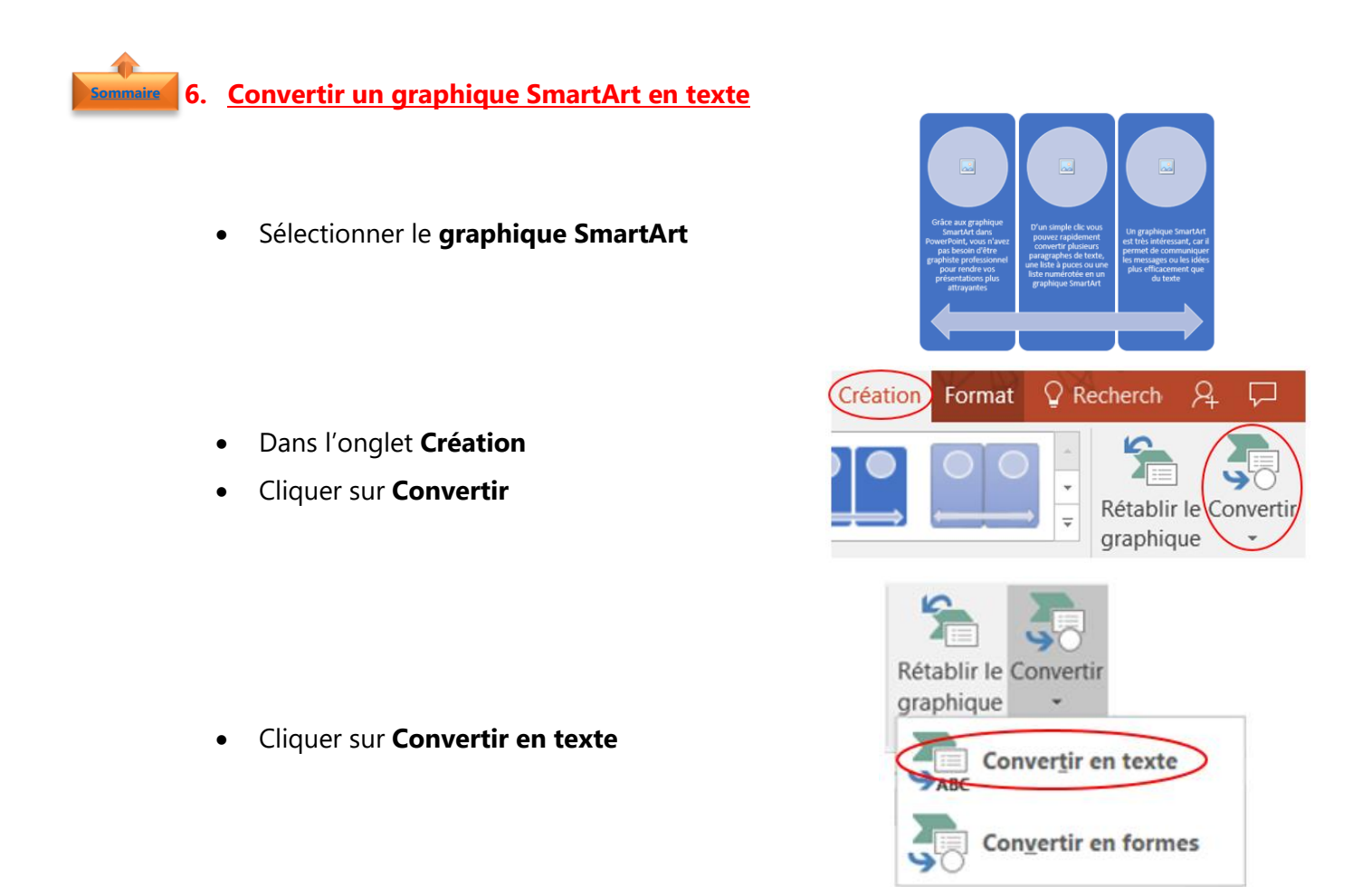

**Remarque** : Le **graphique SmartArt** est alors converti en une liste à puces

<span id="page-4-0"></span>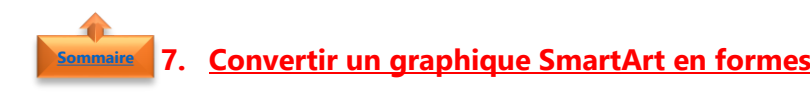

- Sélectionner le **graphique SmartArt**
- Dans l'onglet **Création**
- Cliquer sur **Convertir**

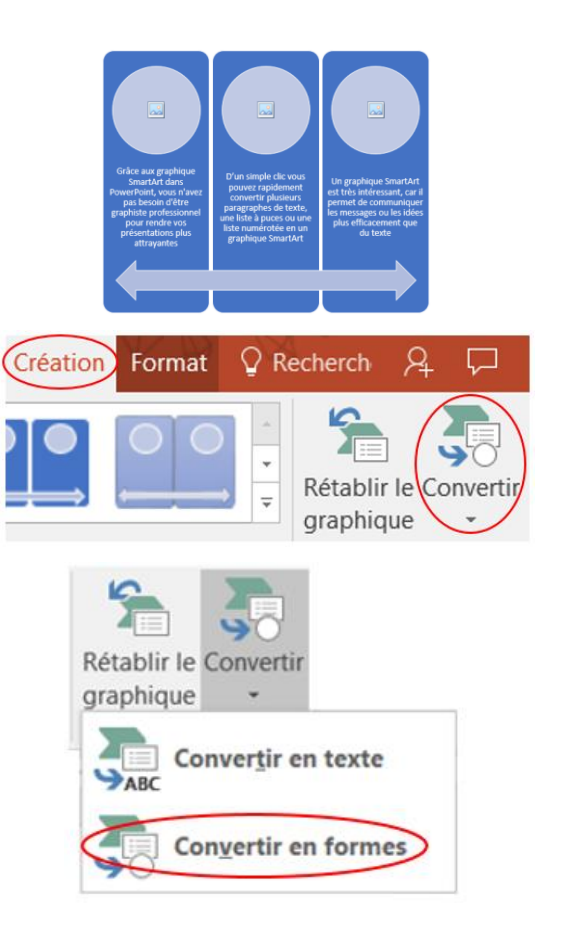

• Cliquer sur **Convertir en formes**

**Remarque** : Les différentes formes qui constituaient le graphique SmartArt sont aplaties pour donner lieu à une forme unique. Cette forme peut alors facilement être déplacée, redimensionnée ou supprimée